## ASSIGN A DELEGATE

## **TRAVEL APPLICATION**

- Only the traveler can submit a travel request or an expense report.
- Delegate isa role similar to a travel coordinator.
- Within profile settings, an individual can add a delegate from either request delegates or expense delegates. Although titled differently, both function the same to add a delegate.
- If an approver only wants to assign a delegate to prepare requests and expense on their behalf, but not to approve on anything on their behalf, the approver should only select the first three checkbox options.

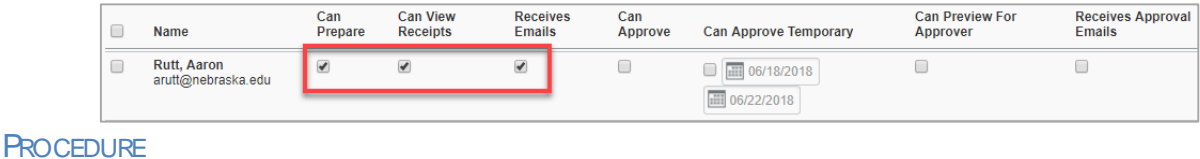

A delegate isa user who isgranted permission to act on behalf of a traveler to performtaskssuch ascreating and entering requestsand expense reports. Only the traveler can submit the request and expense for approval.

1. To assign a delegate, click profile, then profile settings.

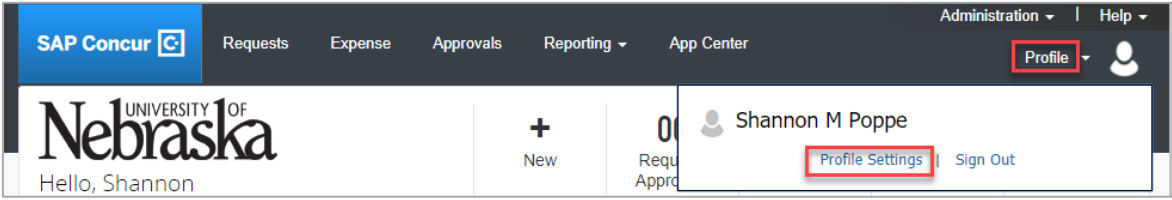

2. Under the Profile Options, click on Expense Delegates.

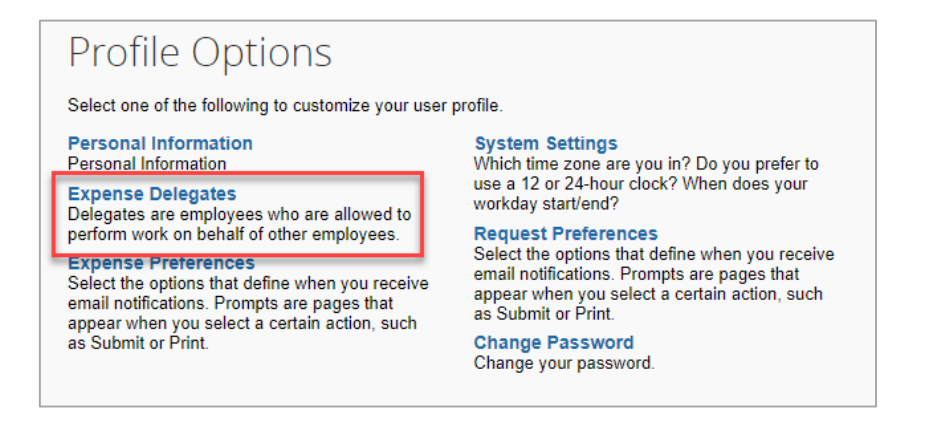

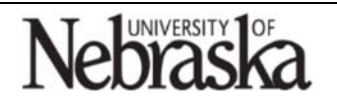

Copyright © University of Nebraska Board of Regents

Travel Quick

Reference Guide

Updated September 24, 2018

Updated September 24, 2018

3. Click on Add

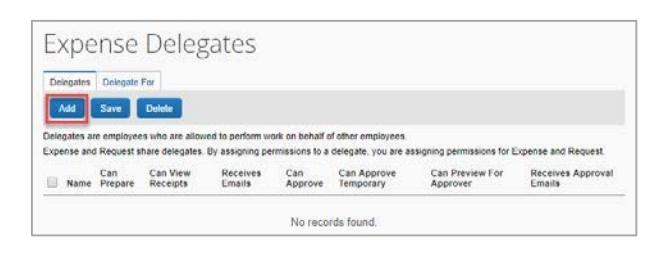

4. Enter all or part of the individual'sname.

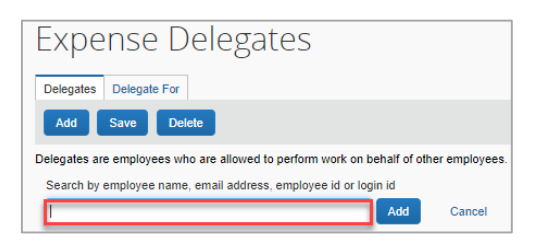

5. Select the user fromthe list, then checkmark the applicable checkbox(s) for roles.

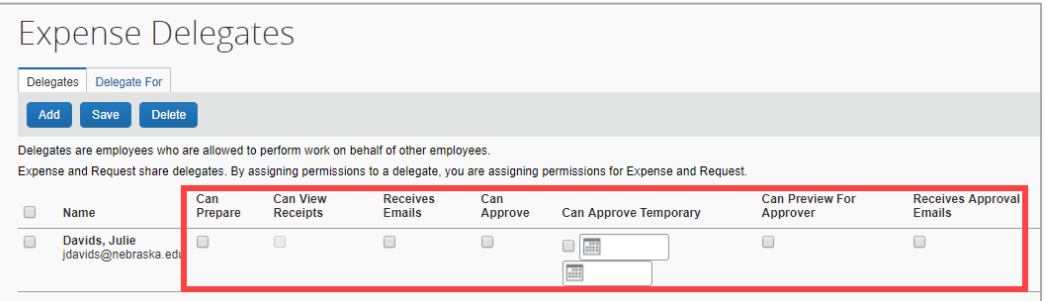

## Permissions:

For a delegate to act asa traveler (create a travel request or an expense report):

- o Can prepare
- o Can view receipts
- o Receivesemails

For a supervisor approver or financial approver who isassigning a user to temporarily approve on their behalf:

- o Can approve: If an employee iscurrently a travel approver for assigned employees, thisenablesthe delegate to approve travel on their behalf.
- o Can approve temporary
- o Can preview for approver
- o Receivesapproval emails
- 6. Click on Save
- 7. The user will now be able to act as a delegate and will see your name listed on their *Delegate For* tab.

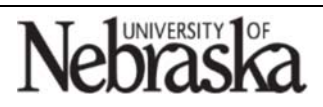

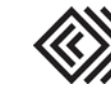